#### **MEYERHOFF 203**

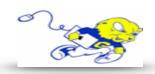

### Powering on Projection System

Under **DISPLAY** push the **ON** button to power on the projector.
 Wait approximately 14 second for system to warm up before proceeding to the next step.

### Selecting iMac

 After powering on projector select PC to display an image and play audio from the iMac.

## **Selecting Laptop**

- After powering on projector select LAPTOP.
- Attach the provided HDMI cable to your laptop. It is tethered to the podium.

## **Adjusting Volume**

• To adjust volume select **Volume Down** or **Volume Up** button.

### Muting Image & Audio

- To mute the sound and audio from the projector select MUTE.
- If upon turning on projection system and no image or audio is being produced please make sure MUTE is not selected.

## Powering down Projection System

• After use PLEASE POWER DOWN the projection system by selecting OFF.

# If You Need to a DVD Drive to Play Other Media

- Please contact the IT Help Desk and arrange a time to check out a **USB DVD Drive**.
- See attached instructions on how to use the USB DVD Drive.

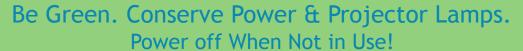

For Immediate Assistance Call the Classroom
Emergency Line
410-337-3290 or dial 3290
For Information on Specialized Classrooms or Classroom

For Information on Specialized Classrooms or Classroom
Walkthrough Contact the Help Desk
<a href="mailto:helpdesk@goucher.edu">helpdesk@goucher.edu</a>

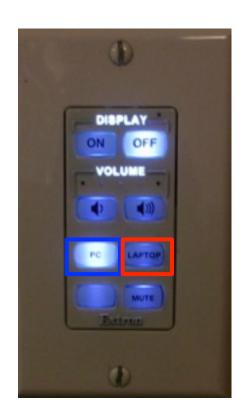